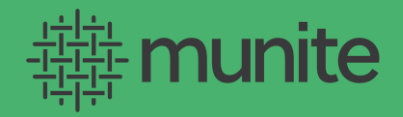

# Quick Start Guide

In the following pages, you'll learn to customize, organize, and navigate a multitude of obligor-specific informationall in one simple-to-use platform.

Let's get started.

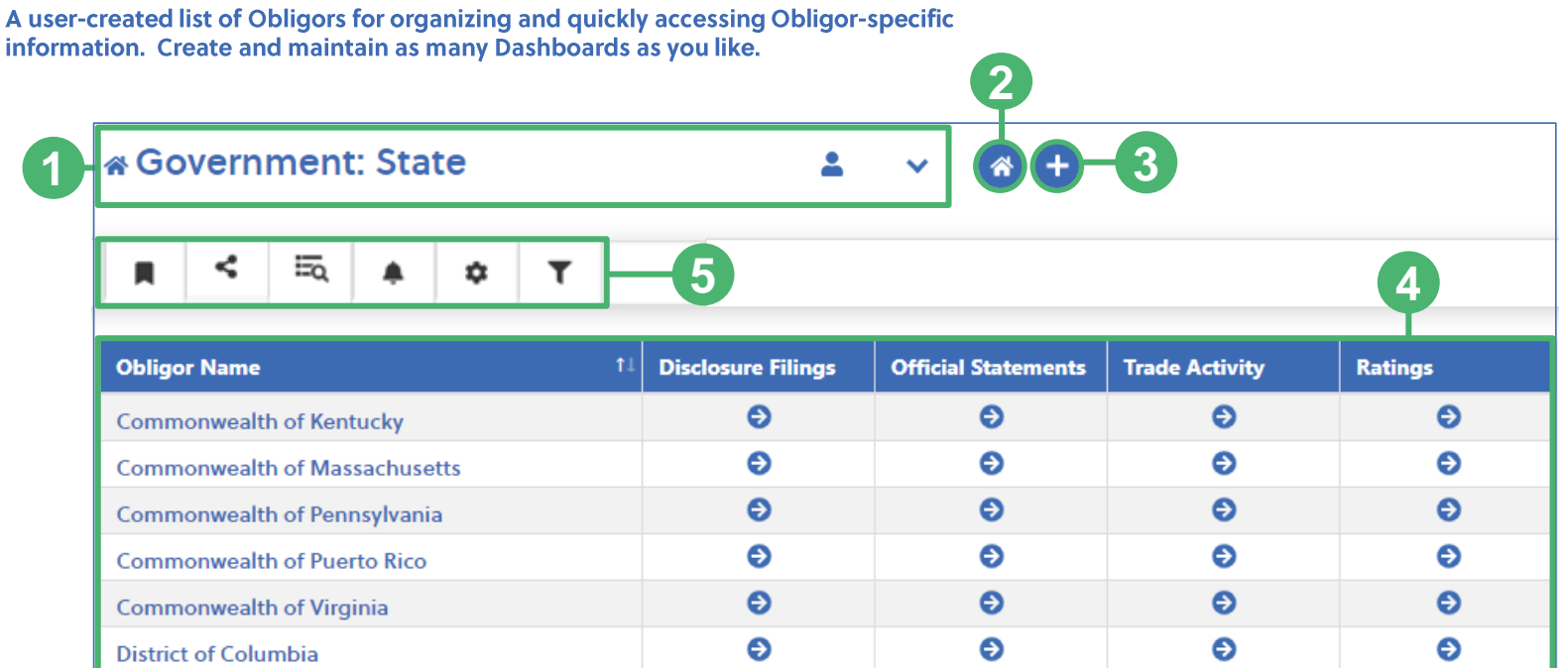

#### **Navigating the Dashboard**

**Dashboard** 

- Dashboard Selector: displays your current Dashboard. Select from the dropdown to view other available Dashboards.
- Home Dashboard: select to viewyour Home Dashboard.
- Create Dashboard: select to createnew custom Dashboards.
- Dashboard Columns: a custom selection of  $\overline{\mathbf{A}}$ Columns shown in the selected Dashboard, which can be changed in the Dashboard Editor.
- **Dashboard Menu:**
- **Favorite & Home:** set a Dashboard as a Favorite or your Home Dashboard.
- Set Access Level: set Dashboards as Private (visible only to you) or<br>Public (visible to other users in your organization).
- To View Dashboard: view the selected Dashboard settings.
	- **OR**
- Edit Dashboard: edit the selected Dashboard.
- Notifications: view event Notifications for the selected Dashboard.
- to Edit Notification Settings: set Dashboard-specific event Notification preferencesto trigger automatic emails and alerts for Obligors included in Dashboard.
- Filter List: type in this free-text field to quickly find Obligors in the selected Y Dashboard.

# munite

# **Dashboard Editor**

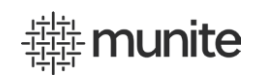

**Remove All** 

**New** 

Save

 $\blacktriangle$ 

Remove Selected

Save & Close

Name City of Anaheim CA

Close

City of Boston MA City of Detroit MI City of Irvine CA City of Los Angeles CA City of New York NY Town of Oyster Bay NY City of Philadelphia PA

Save As

 $6 \overline{6}$ 

Build and edit customized Dashboards based on numerous filter and selection criteria.

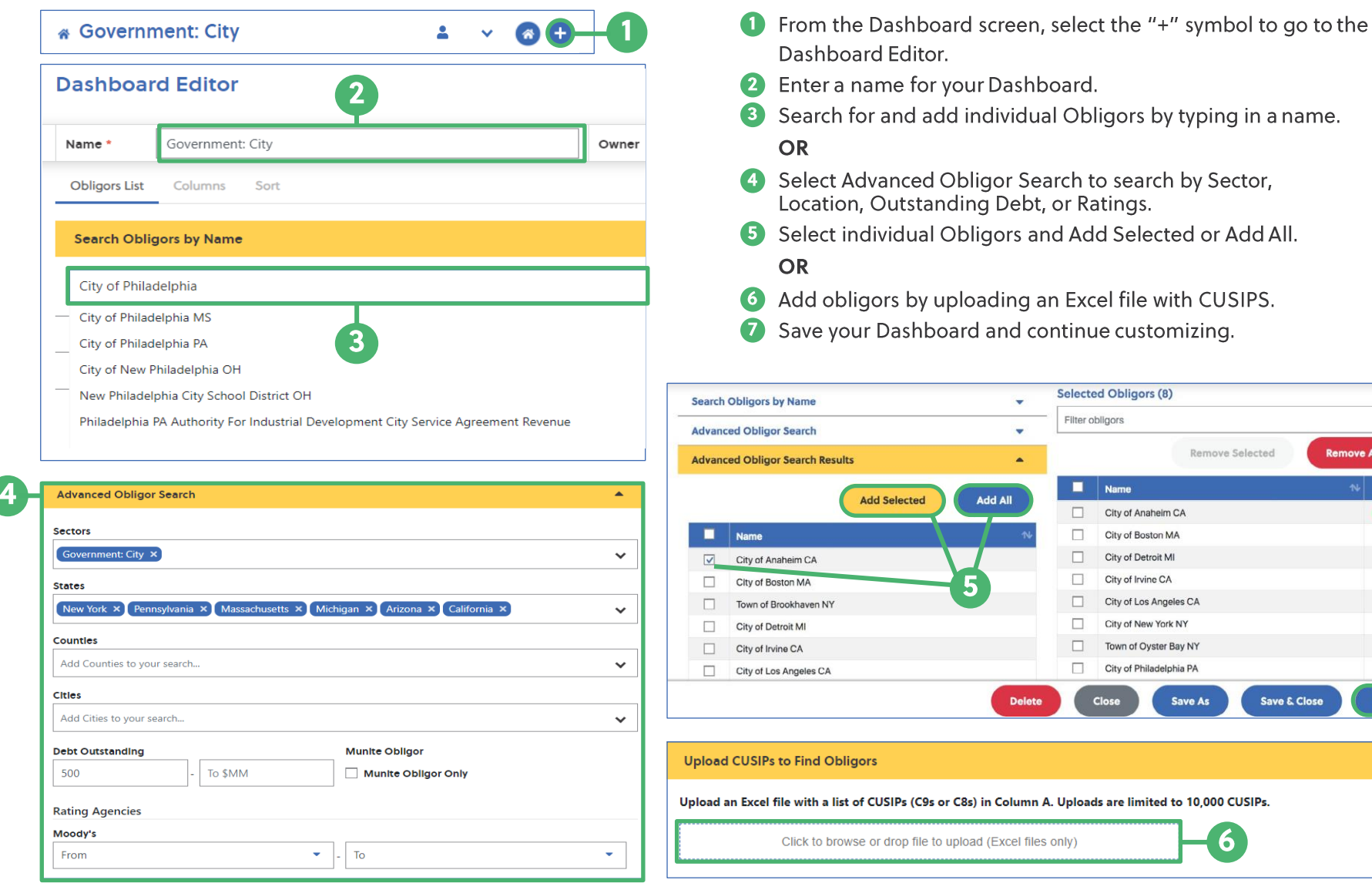

### **Customizing Your Dashboard**

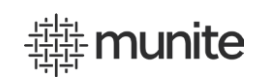

Customize your Dashboards to show numerous data fields or Obligor-module quick links within Munite.

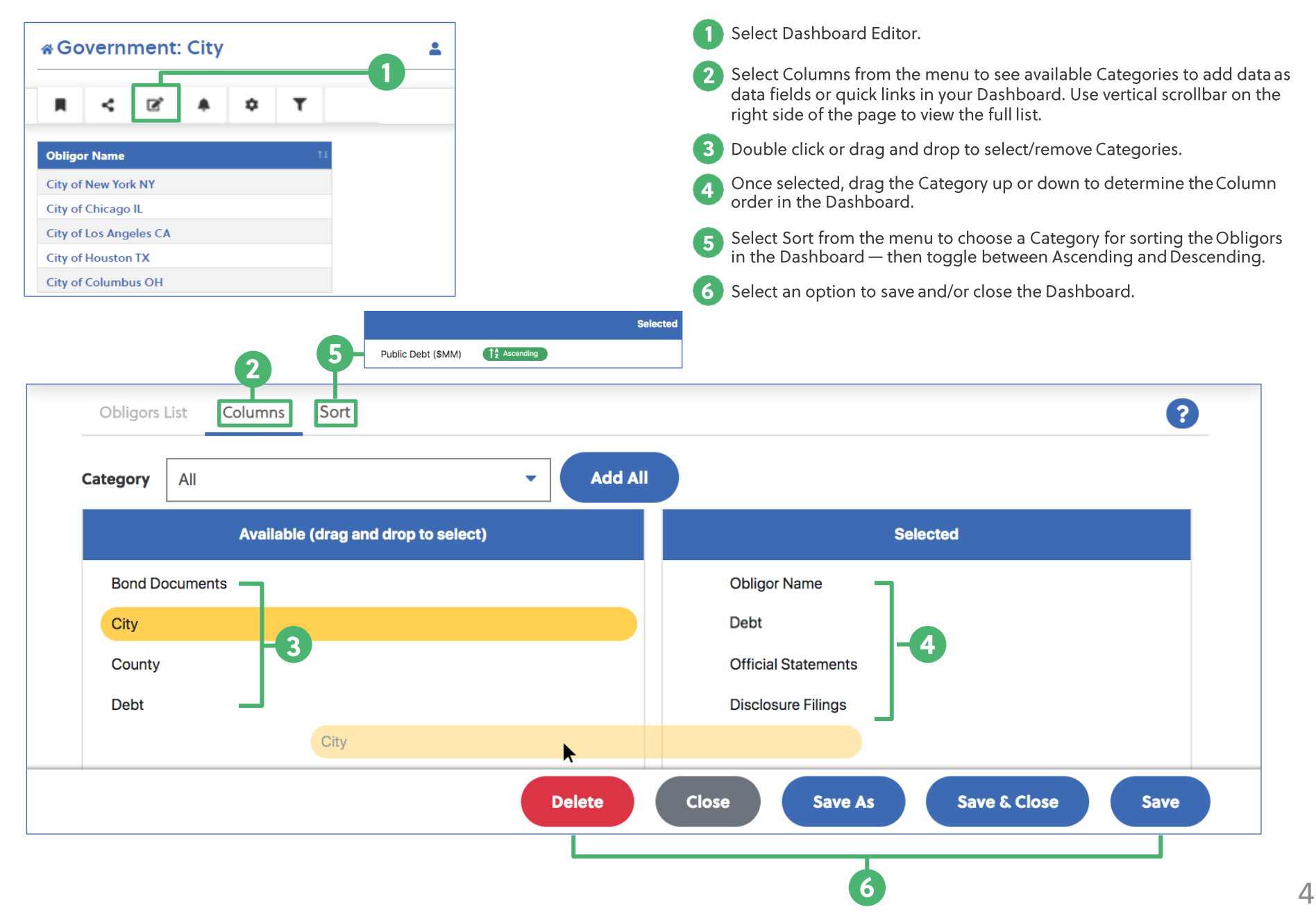

# **Obligor Landing Page**

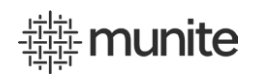

The one-stop shop for Obligor-specific information, data, and documents. The top row of modules are available and loaded for every single Obligor in the muni market. Other modules become available for Munite-subscriber Obligors only.

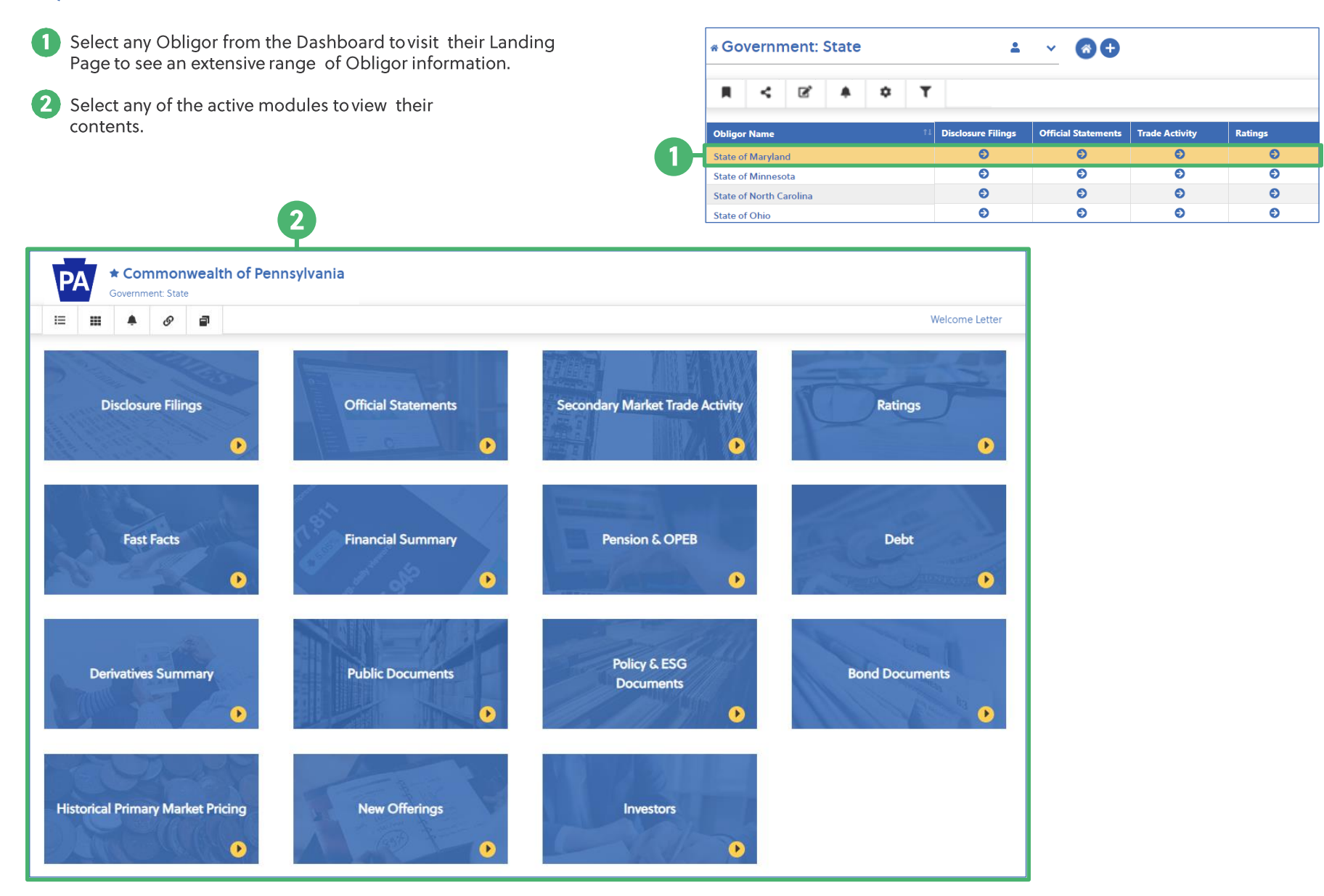

### **Navigating the Obligor Landing Page**

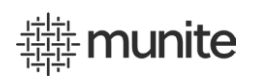

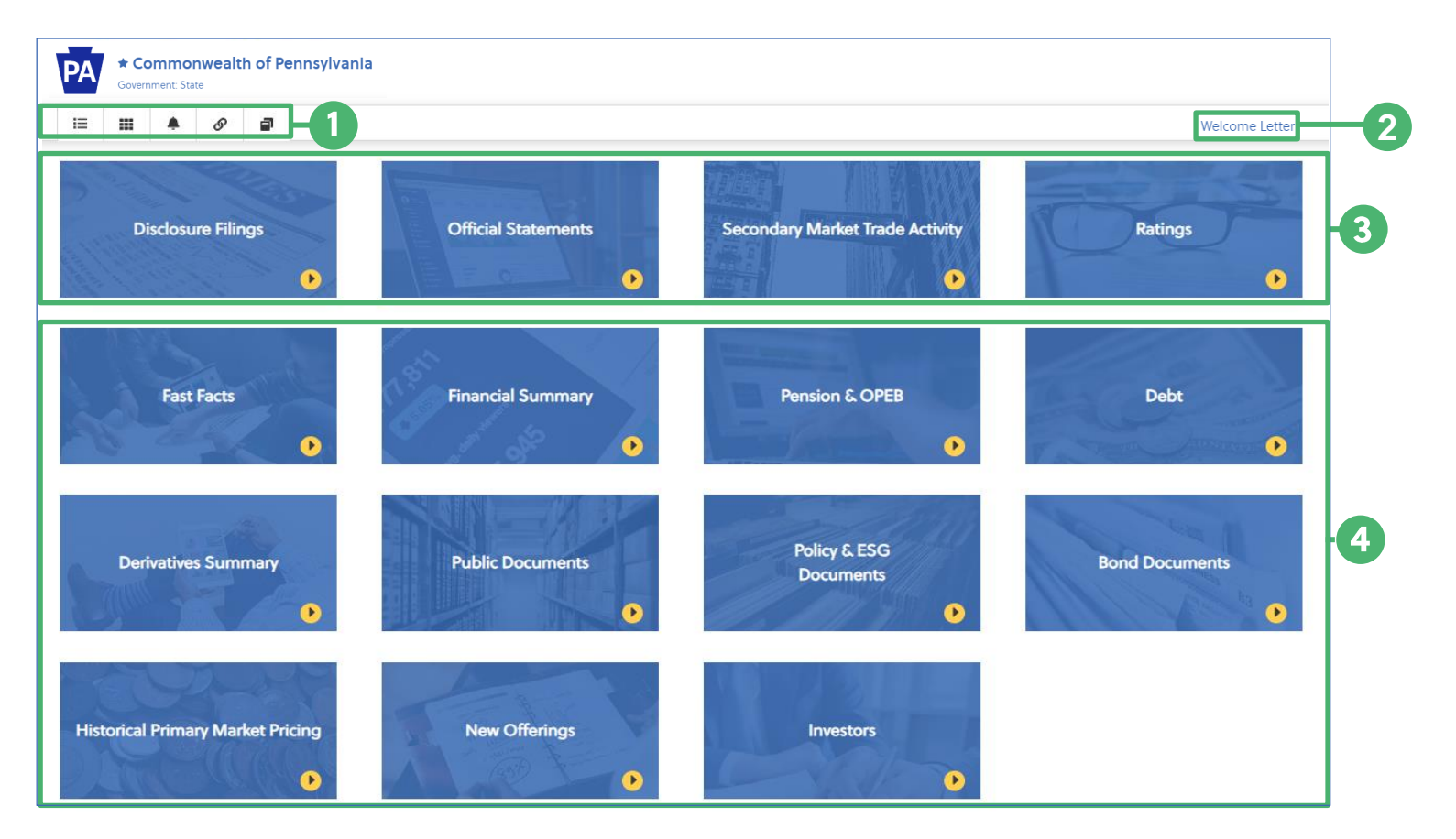

3

- **Obligor Landing Page Menu:**
- Back to Dashboard: return to the previous Dashboard. 這
- Menu: quick-view navigation for all Obligor Landing ₩ Page modules.
- Notifications: view event Notifications for the Obligor.
- Links: list of public website links for the Obligor.  $\mathcal{S}$
- Related Obligors: list of other Obligors related to the<br>active Obligor. Obligors are linked through É overlapping disclosure obligations.
- Welcome Letter: a customizable, high-level overview available for each Munitesubscriber Obligor. When loaded by the Obligor, the Welcome Letter appears upon a visitor's initial arrival on a Munite-subscriber's Landing Page or may be activated by users through clicking on the Welcome Letter title area.
- Baseline Modules: information modules available for every Obligor.
- Premium Modules: information modules available for Munite-subscriber Obligors.

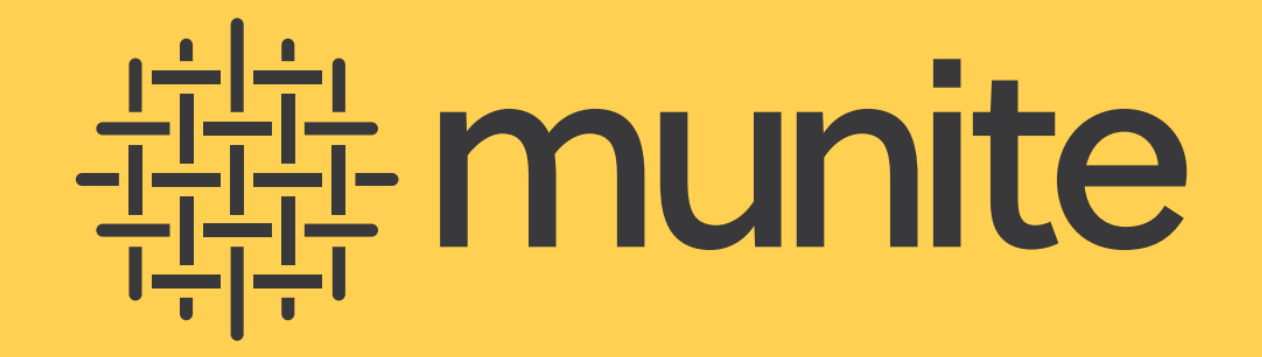

Contact us at helpomunite.com | munite.com

**Click here for important disclosures.**